# Electronic Personnel Action Forms (EPAF) Summer School

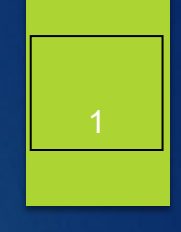

- ONLY TO BE USED FOR FULL-TIME FACULTY TEACHING DURING THE SUMMER SCHEDULE!
- *NO HIRING VERIFICATION WORKFLOW IS NEEDED FOR SUMMER SCHOOL EPAFS!*
- *ONLY USED FOR FULL-TIME FACULTY TEACHING SUMMER. POSITIONS WILL END IN 810.*
	- **1. HIRESS** used when the individual has NEVER worked in the position number.
	- **2. REHISS** used when the individual HAS worked in the position number.
	- **3. GRHISS**  used for grant position numbers and individual has never worked in the position number before.
	- **4. GRRHSS** used for grant position numbers and individual has previously worked in the position number.
	- **5. TERMSS** used to terminate a position number.

# EPAF aPPROVALS – Summer School 2

### Approval's Required for **Summer School – Mandatory**

- **DEPTHD** Chair/Director, etc.
- **DEANS** Applicable College Dean.
- **UNIVCO** University College
- ▶ **VP** Applicable Vice President
- ▶ RS Research Services only for Grant Related EPAF's
- **HRAPP** Human Resource Services applies all EPAFs.
- Any approver may designate a Proxy Approver for EPAF's.

# EPAF CONTINUED

▶ Creating Summer School EPAF's

- **1. You will need the individual's Banner ID**
- **2. You will need the position number – Summer School position numbers end in 810!**
- **3. You will need the T-Org**

**NOTE: Be familiar with EPAF types – it makes a difference!**

## Creating EPAF's

**Log into Pipeline, click on Employee tab and then click on** the "New EPAF" link

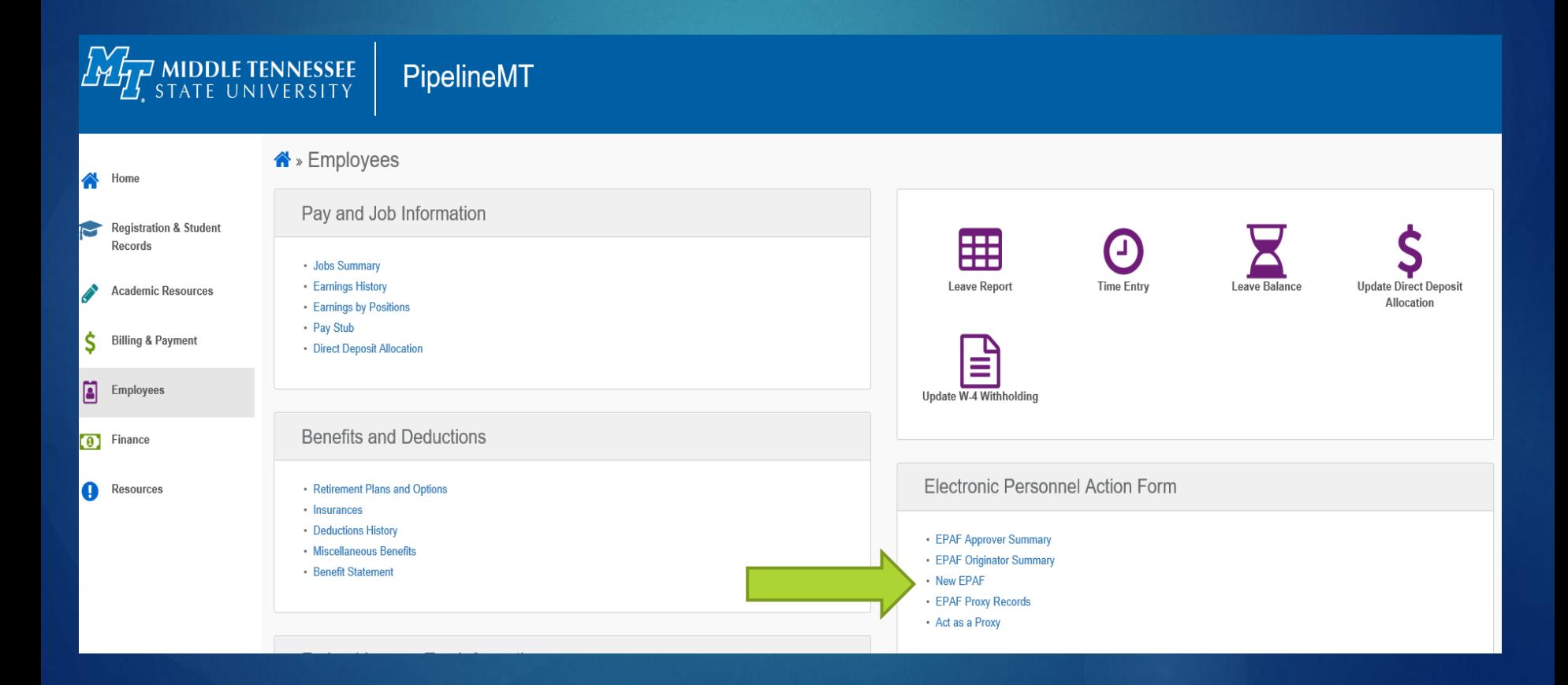

#### 5

## Creating EPAF's

> Enter the Banner ID (M number), hit tab and verify you have the correct name.

#### **New EPAF Person Selection**

Enter an ID, select the link to search for an ID, or generate an ID. Enter the Query Date and select the Approval Category. Select Go.

+ - indicates a required field.

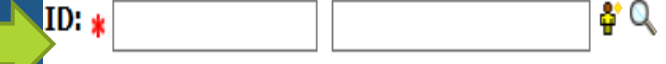

## Creating EPAF's

▶ Under "Approval Category" use the drop down and select your EPAF and click "Go"

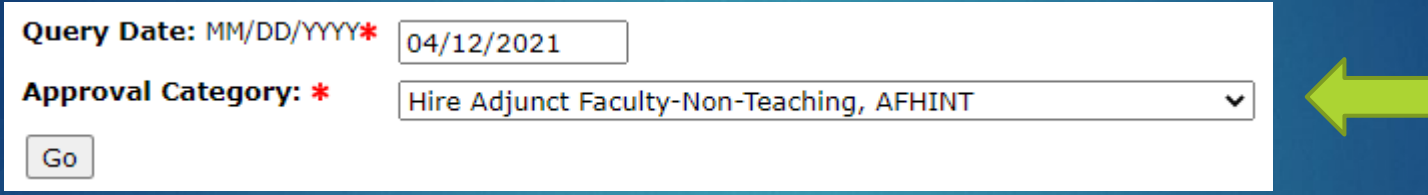

▶ To ensure you are using the correct EPAF type, click "All Jobs" to view any position(s) the individual has been in. If you see your position, you need to use a Rehire EPAF not Hire.

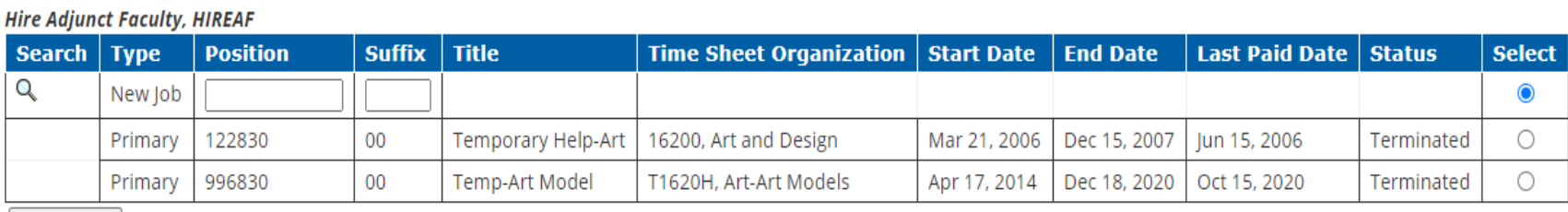

Active Jobs

Next Approval Type | Go

### Creating EPAF's

**If the position number is not listed, then you can proceed with the** hire EPAF. Enter "New Job" information. Enter position number, enter 00 in the suffix field and tab. Your position description will display. Then click "Go" to proceed.

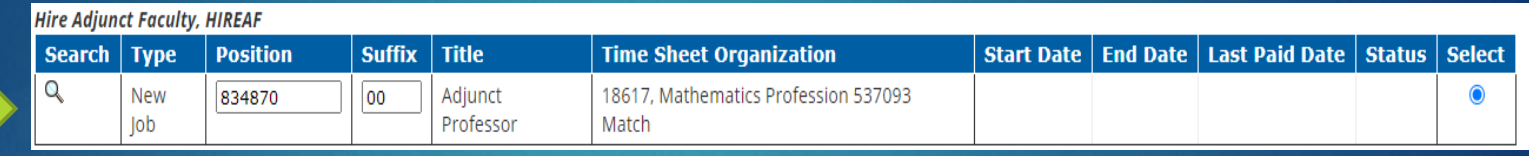

 If you are using an existing position, you must select a rehire EPAF. Click the radio button under "Select" for the position you are reactivating (rehiring) and click "Go" to proceed.

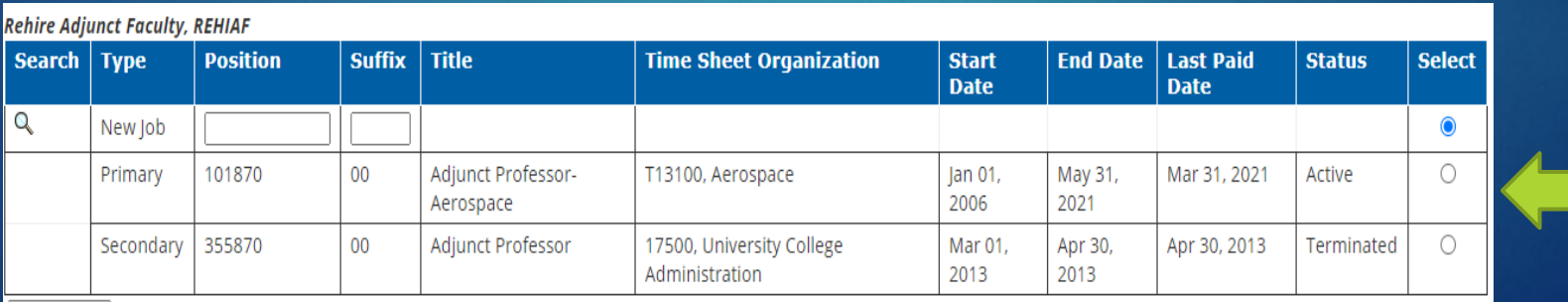

## Creating Summer School EPAF's

### ▶ You should now be seeing the EPAF information displayed:

#### Hire Summer School, 132810-00 Summer Instruction

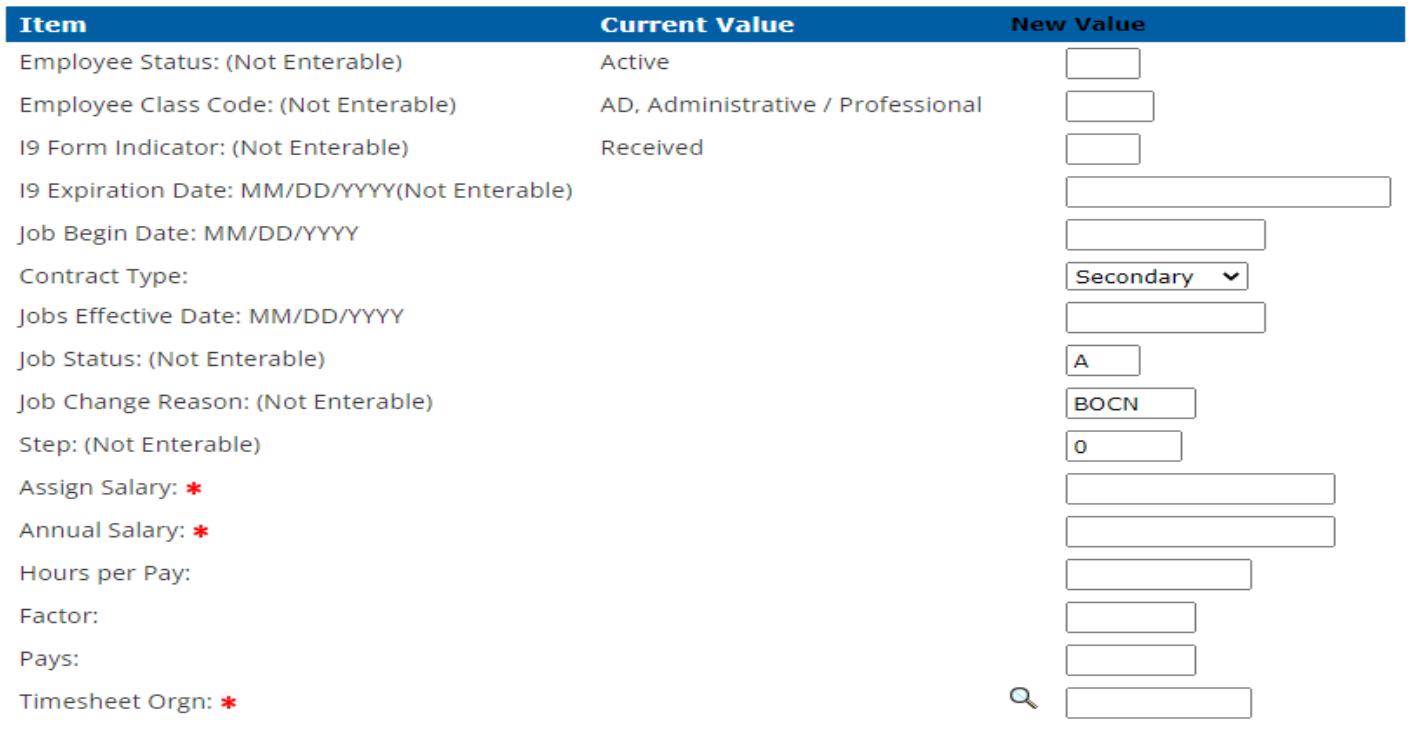

### **For Hire EPAFs, the "Current Value" information will be** blank.

## EPAF – Summer School

- **Enter "Job Begin Date"** which should be the  $1<sup>st</sup>$  of the month for the payment (when the payment will be made to the employee).  $\frac{9}{1}$
- Enter the "Jobs Effective Date" which is the same as "Job Begin Date."

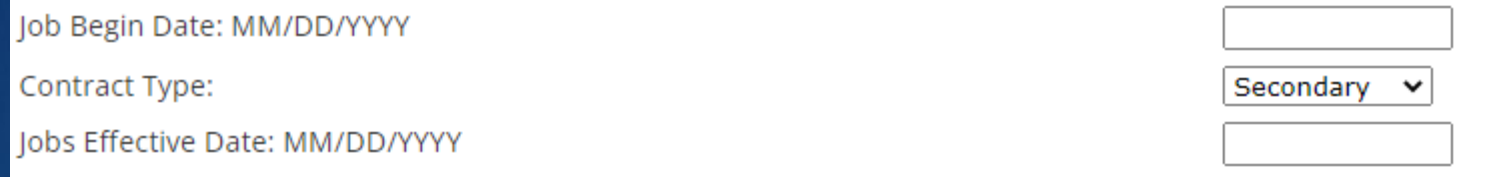

- Enter the payment amount in "Assign Salary" which is the amount to be paid monthly.
- **Enter the "Annual Salary" which is the total amount to be paid.**
- Enter "Hours per Pay" as 1.
- Enter "Factor" and "Pays" which is the total number of payments to be made. Please note, the "Factor" and "Pays" should match. The "Pays" x the "Assign Salary" should always equal the "Annual Salary."

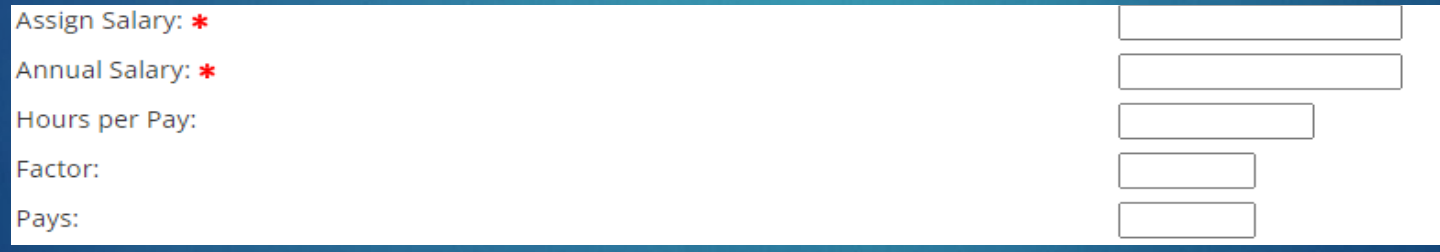

Enter ""Timesheet Orgn" which is the timekeeping location (Torg).

## Creating EPAF's

**For both hire and rehire Summer School EPAFs, the** "End Summer School" values must be entered:

#### End Summer School, 132810-00 Summer Instruction

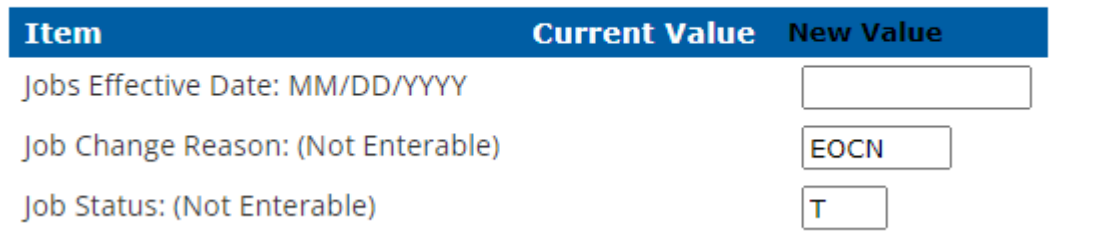

## Creating EPAF's

Rehire Summer School – the position has previously been used for payment for this employee.

#### For Rehire EPAFs, "Current Value" information will display:

#### Rehire Summer School, 355810-00 Summer Instruction

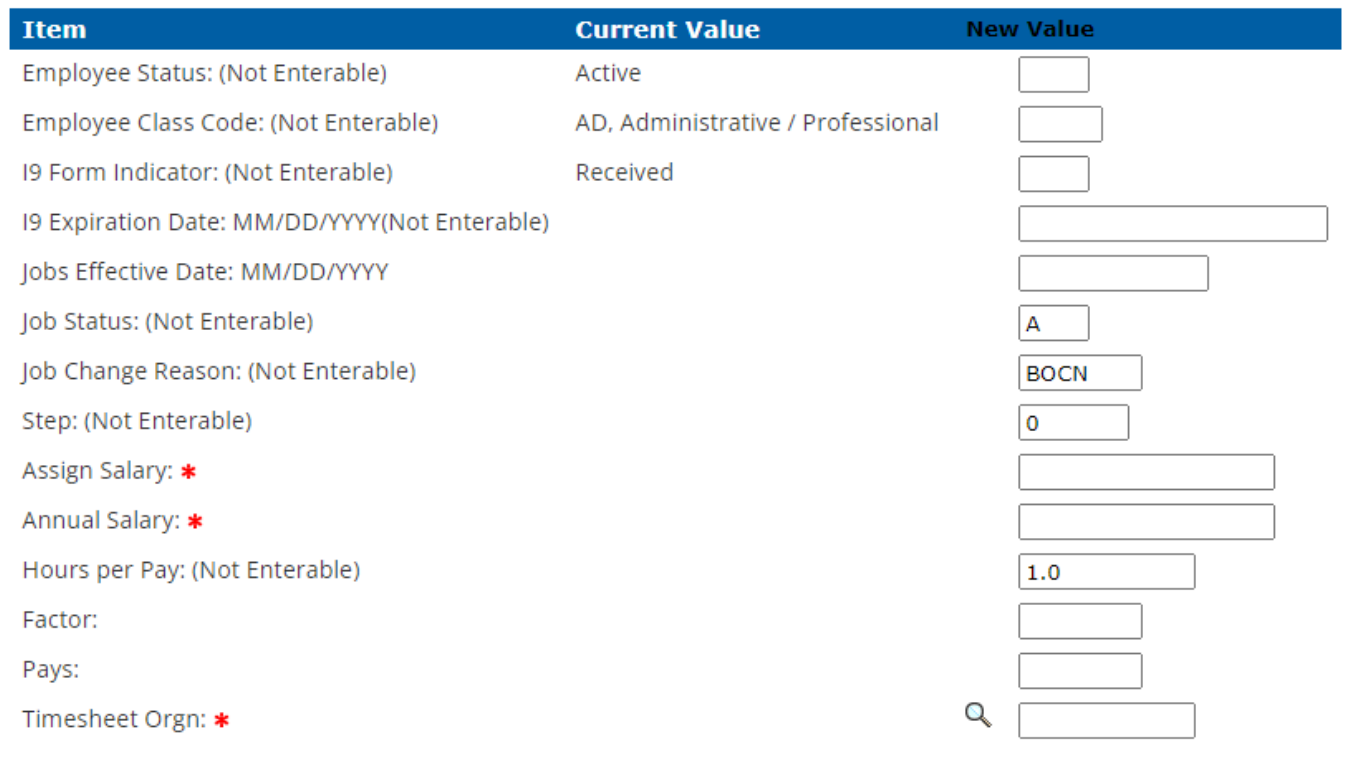

## EPAF Processing

Still having trouble processing your EPAF? Our EPAF coordinator is *LaCresha Longwell @ x.5235 or lacresha.longwell@mtsu.edu*